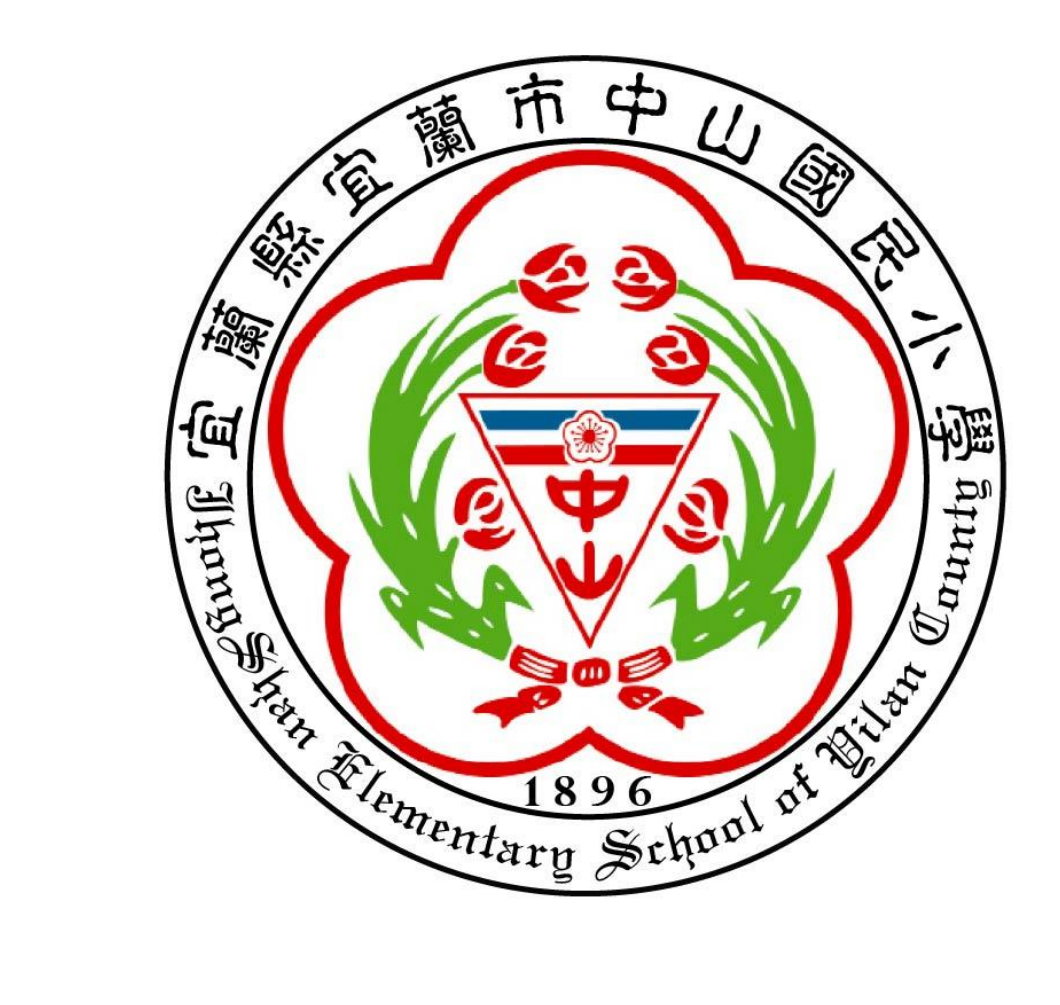

# 宜蘭縣中山國民小學 **iMeet** 視訊課程研習**(**學生版**)**

### 設備介紹**:**

- **1.** 資訊設備**(**視訊課程影像接收**)**
	- **a.** 桌上型電腦
	- **b.** 筆記型電腦
	- **c. Chromebook**
	- **d.** 平板電腦
	- **e.** 智慧型手機
- **2.** 視訊上課軟體**:** 
	- **a. Chrome** 瀏覽器**(**電腦與筆電使用**)**
	- **b. Meet (**平板、手機**)**
- **3.** 學生 **smail** 帳號**(**與快樂 **e** [學院所使用的帳號一樣](mailto:例如123456@tmail.ilc.edu.tw)**)**

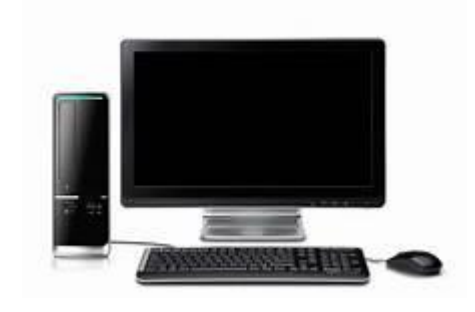

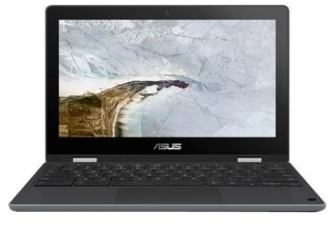

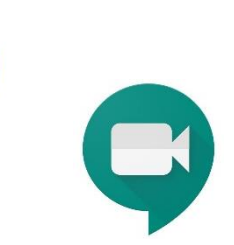

#### 學生視訊學習課程準備

- **1.** 電腦或是筆電下載 **Chrome** 瀏覽器**(**點選此處即可下載**:** <https://www.google.com.tw/chrome/>**)**
- **2.** 平板或手機下載 **Meet**

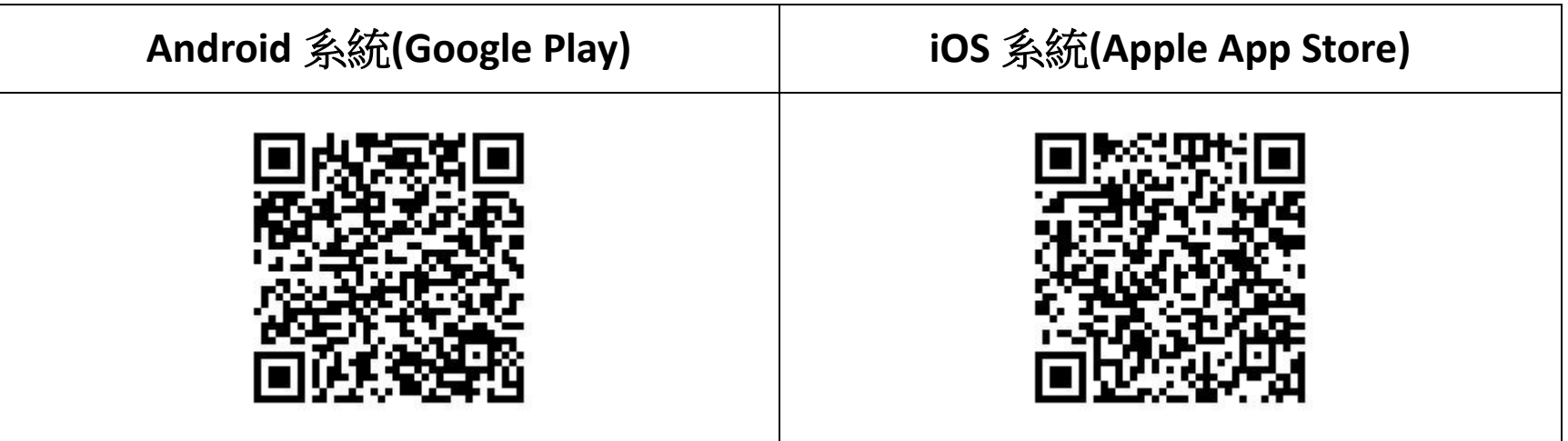

**3.** 在 **Chrome** 瀏覽器輸入網址:**[http://meet.google.com/\\_meet](http://meet.google.com/%1f_meet)**

#### **4.** 準備課程碼

**5.** 學生 **smail** 帳號(快樂 **e** 學院登入帳號)

一、使用平板與手機**(**以 **iPad** 為例**)**

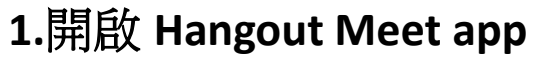

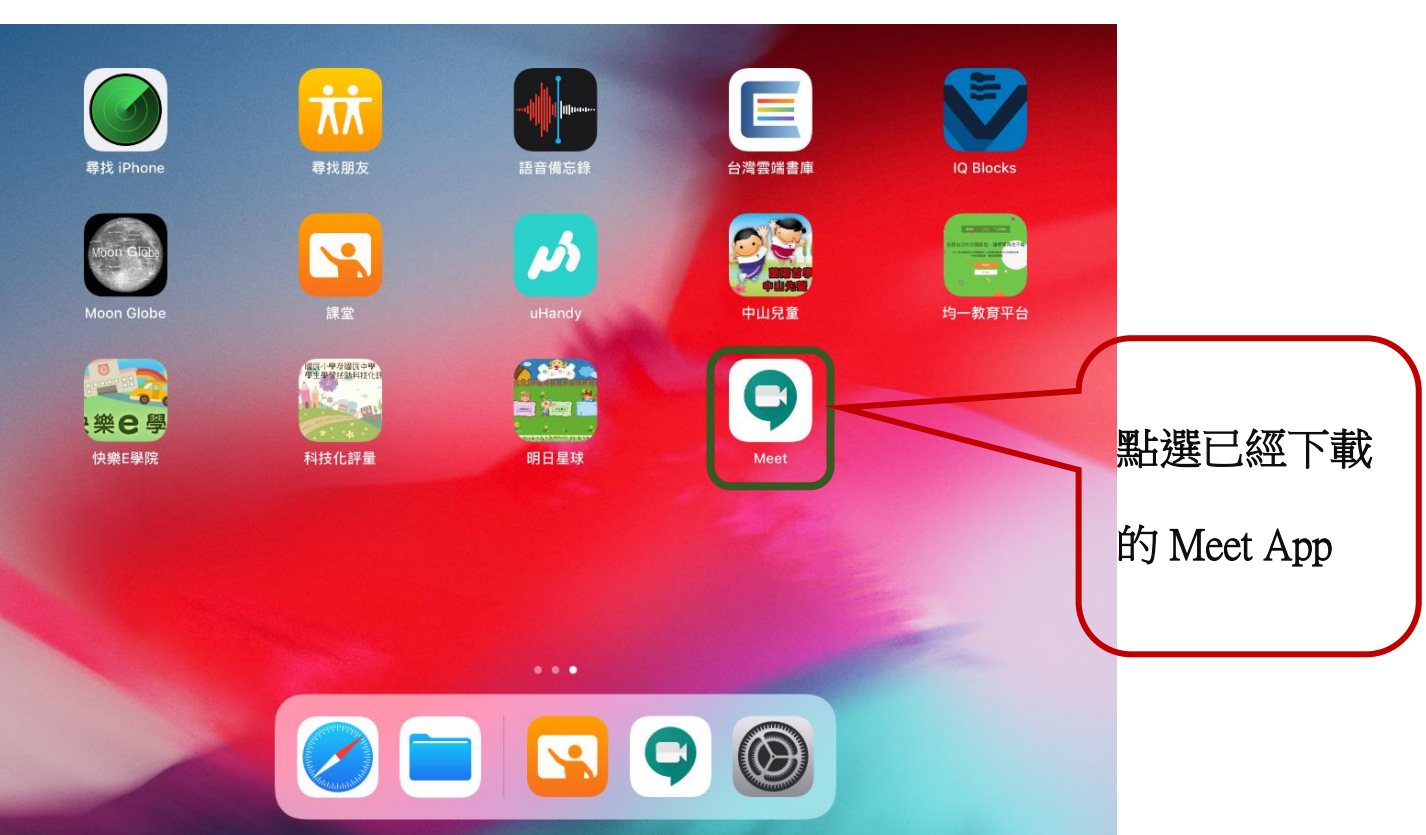

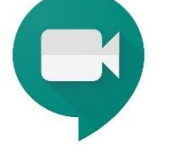

## **2.**進入登入畫面**(**按下登入選項**)**

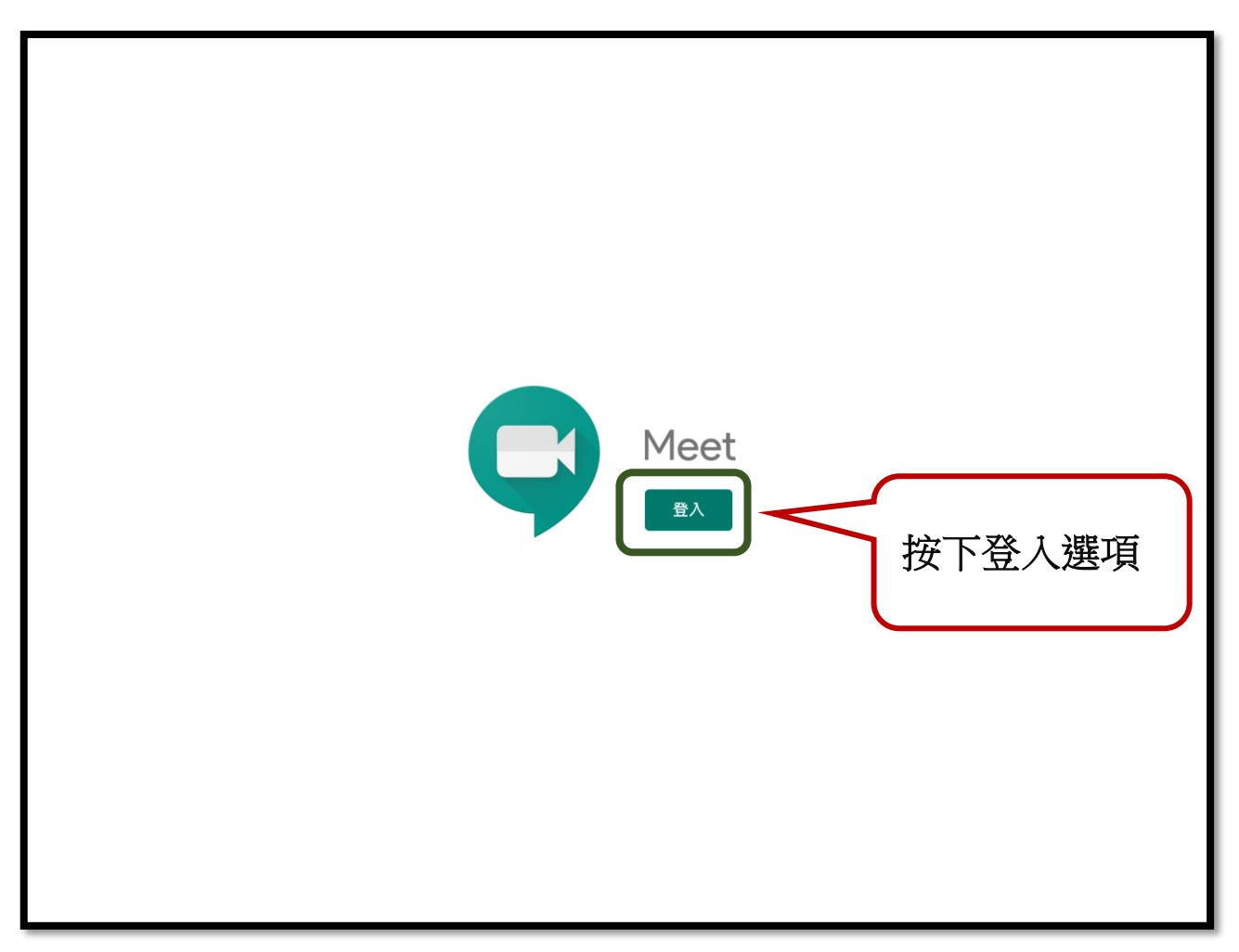

## **3.**請求輸入 **google** 登入選項

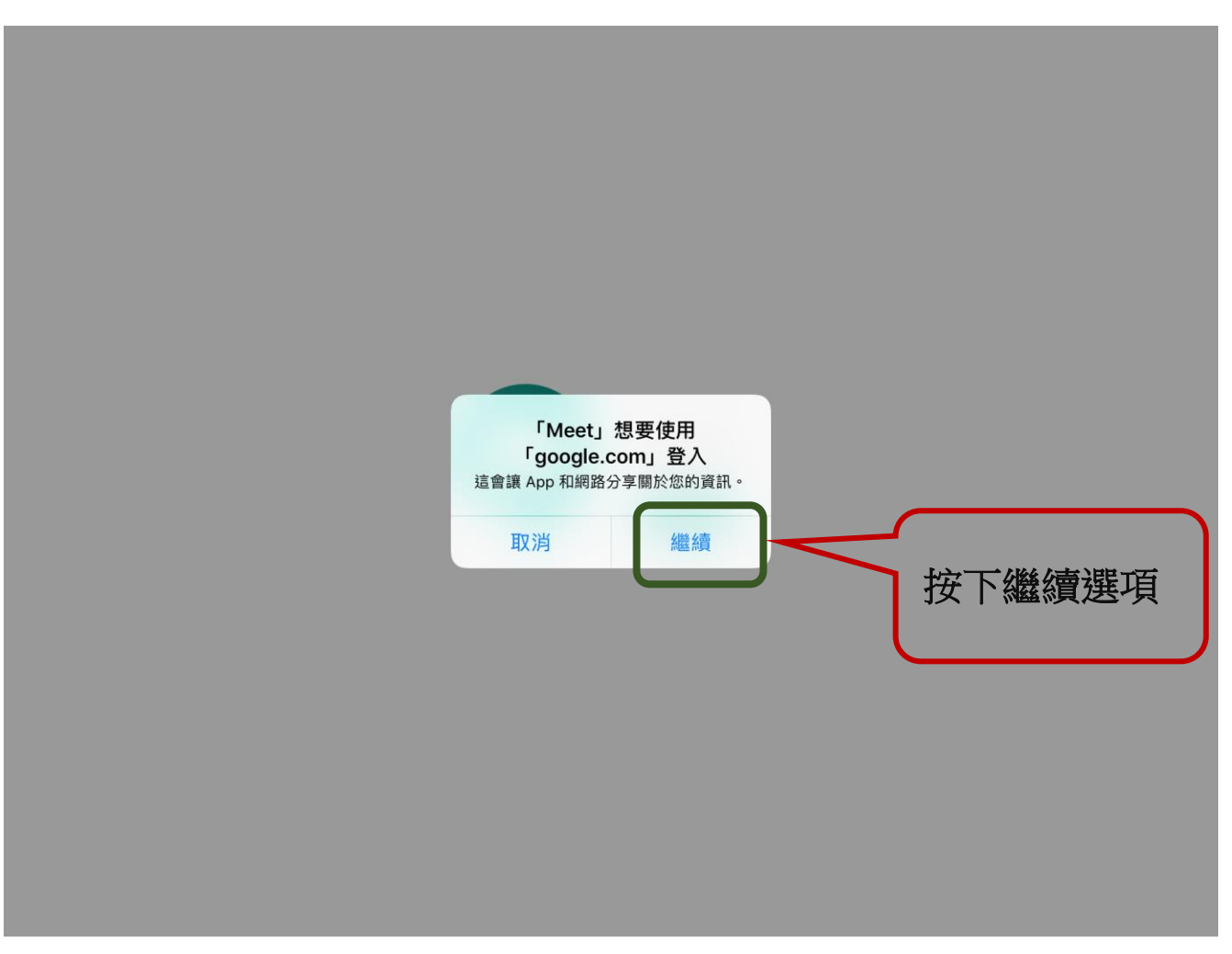

#### **4.**輸入快樂 **E** 學院的帳號密碼認證

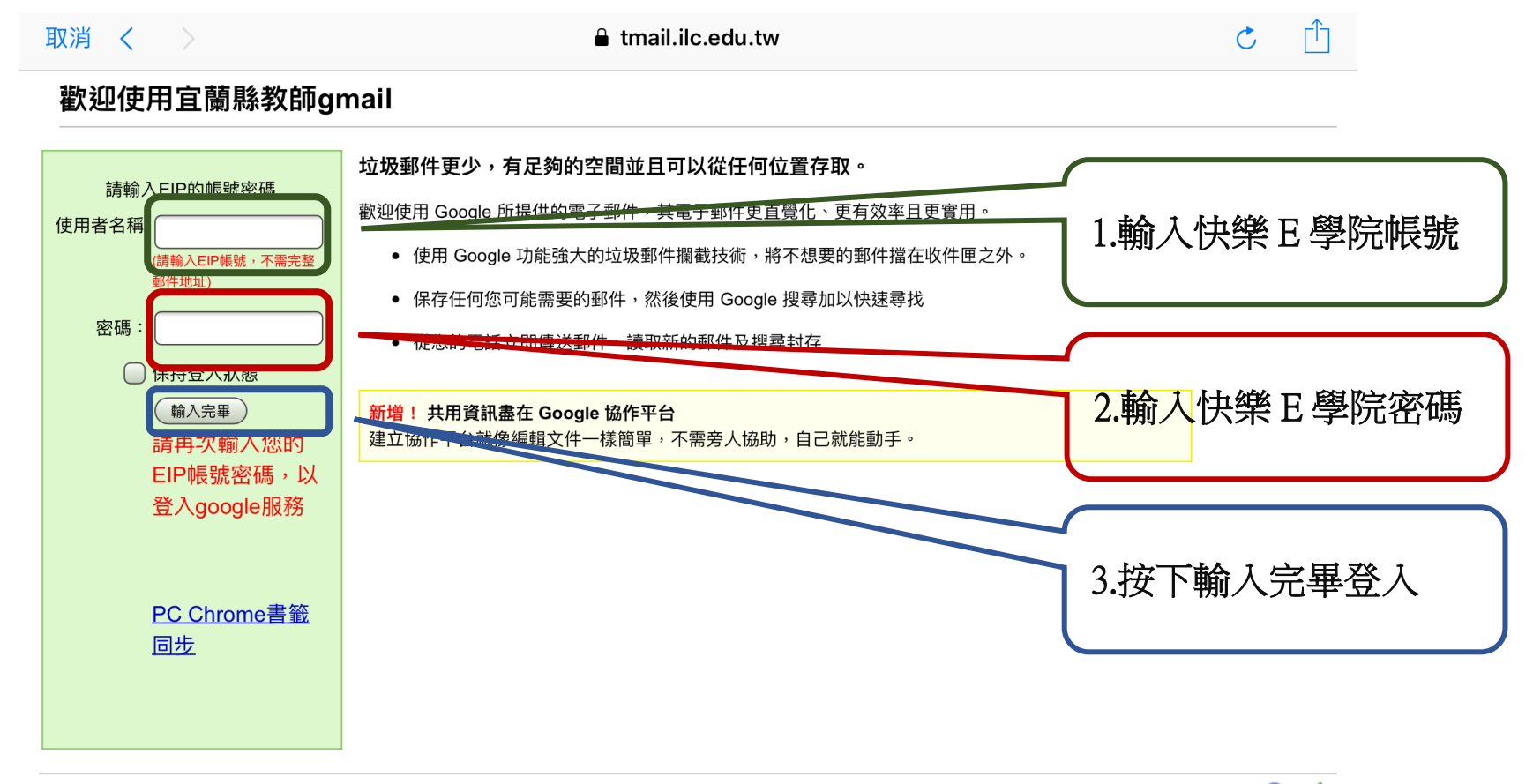

©2009 Google <u>隱私權政策 - 服務條款</u>

技術提供 Google

# **5.**進入視訊會議畫面

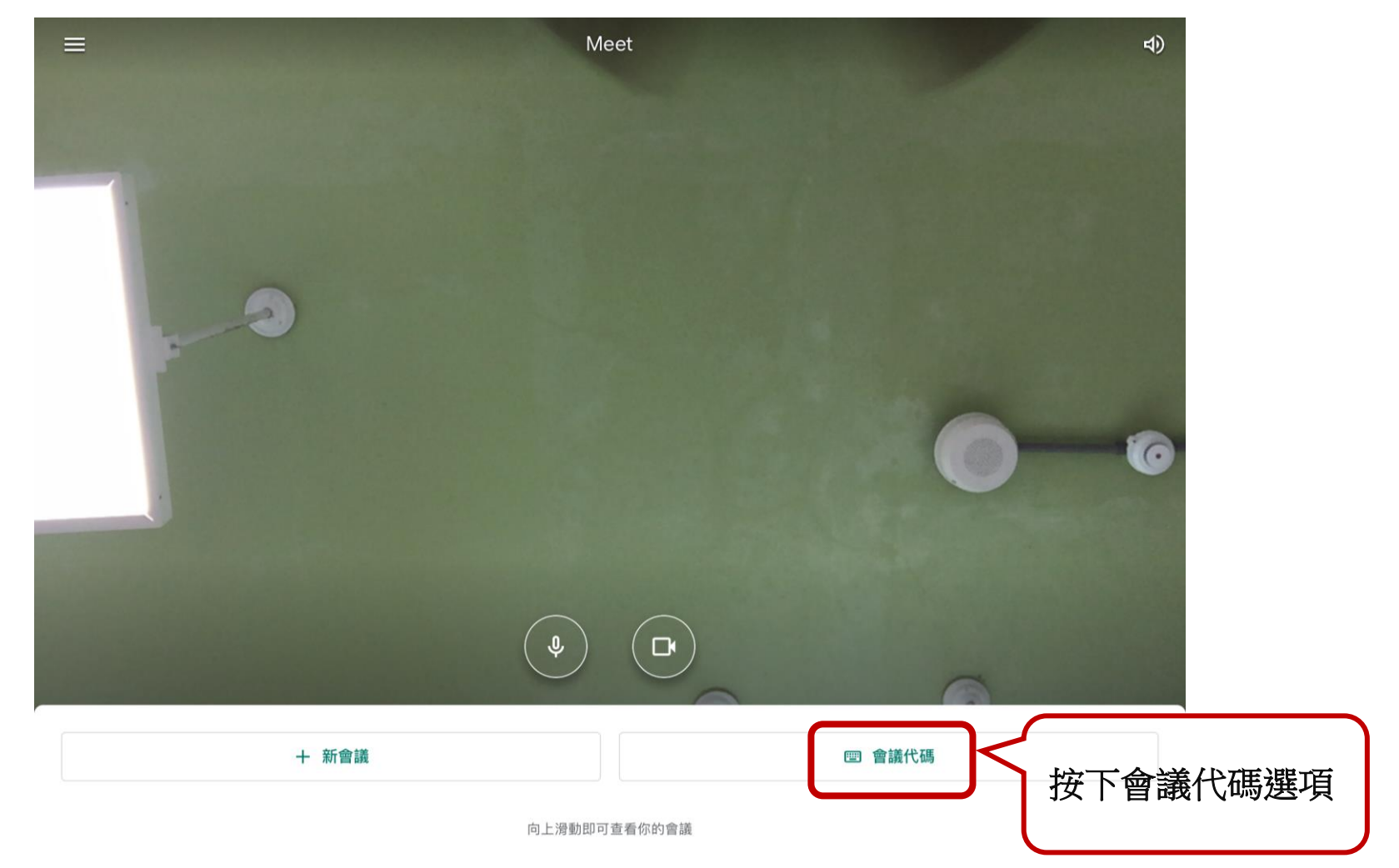

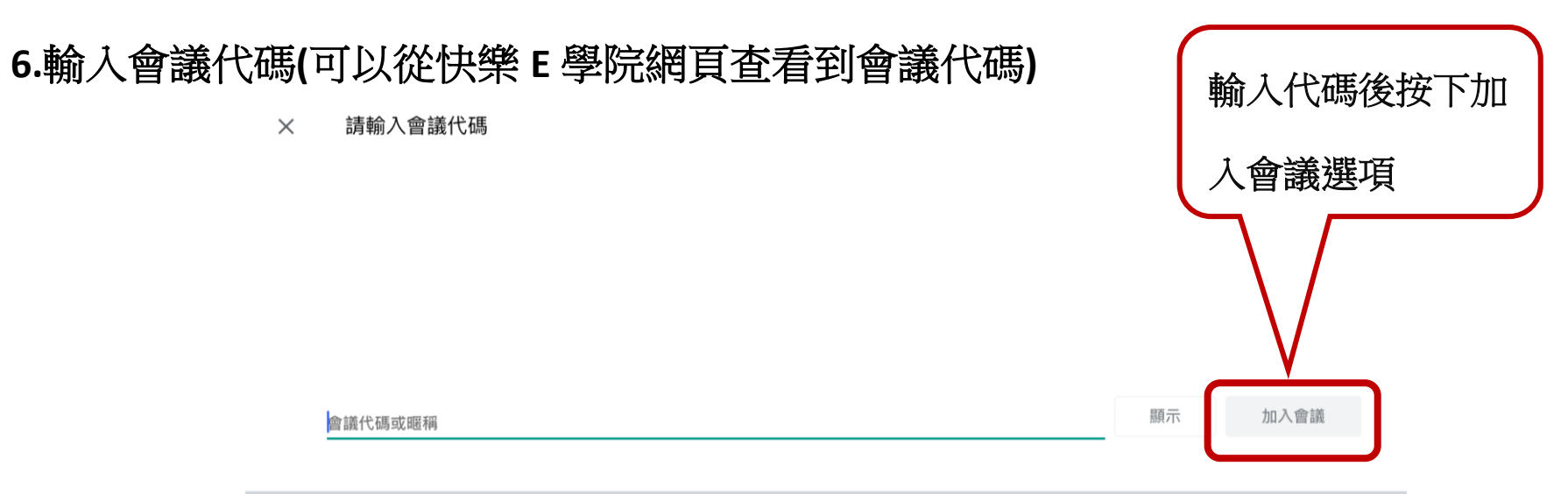

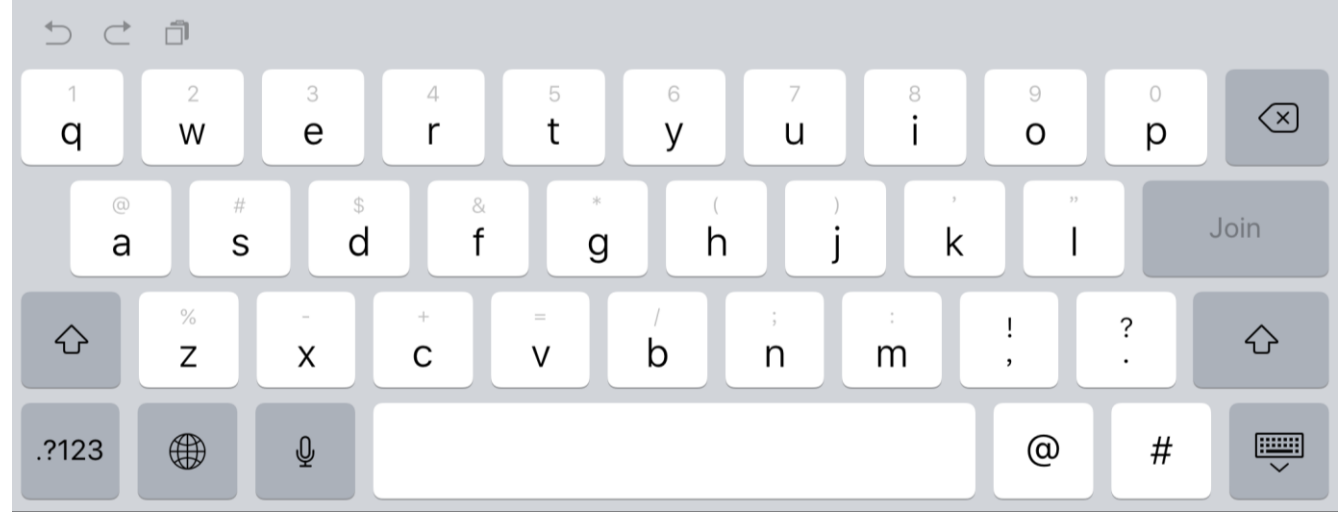

## **7.**進入會議畫面

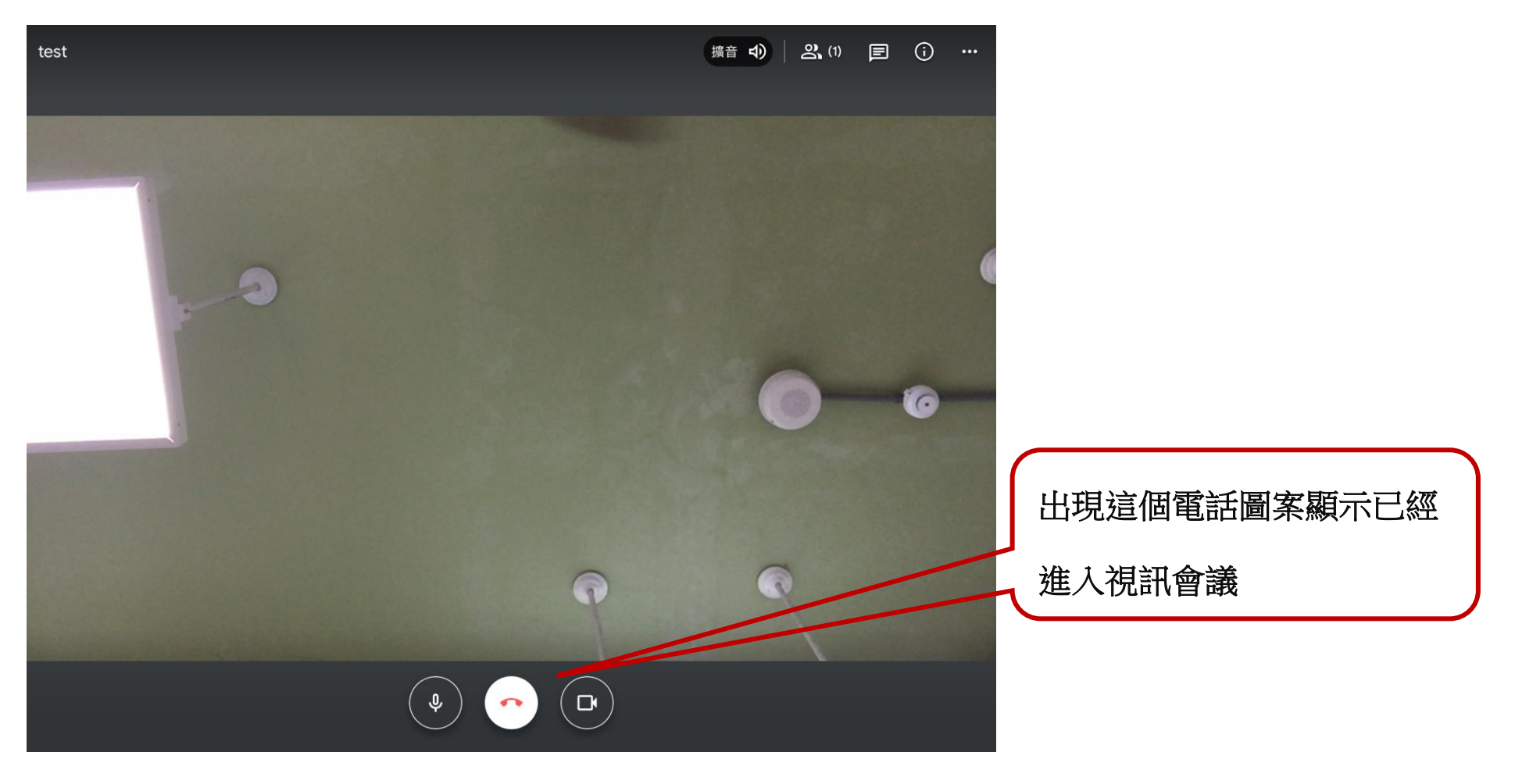

- 二、電腦視訊會議操作說明
- **1.** 開啟 **Chrome** 瀏覽器
- **2.** 輸入網址**:** <https://www.google.com.tw/chrome/>

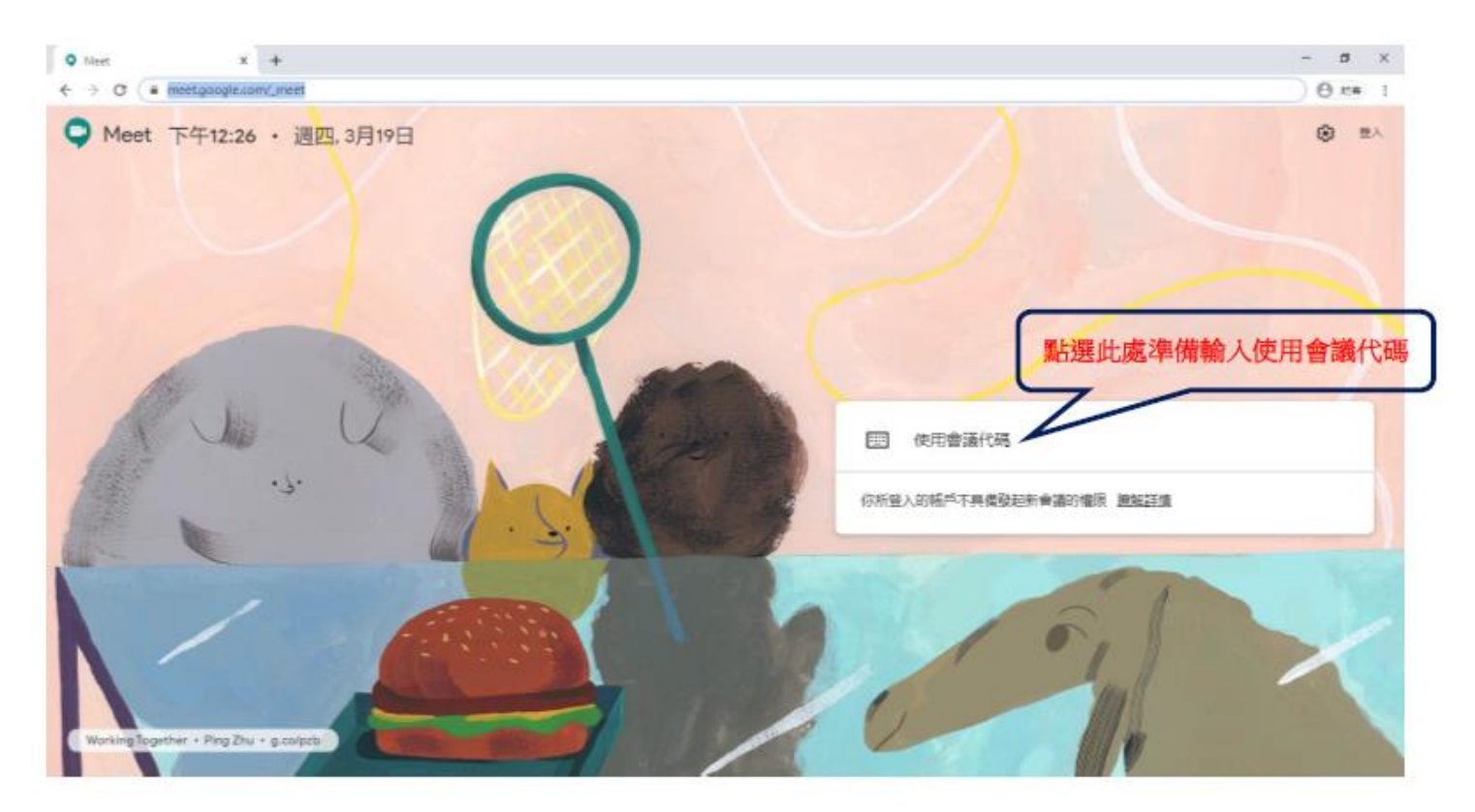

## **3.** 輸入課程碼

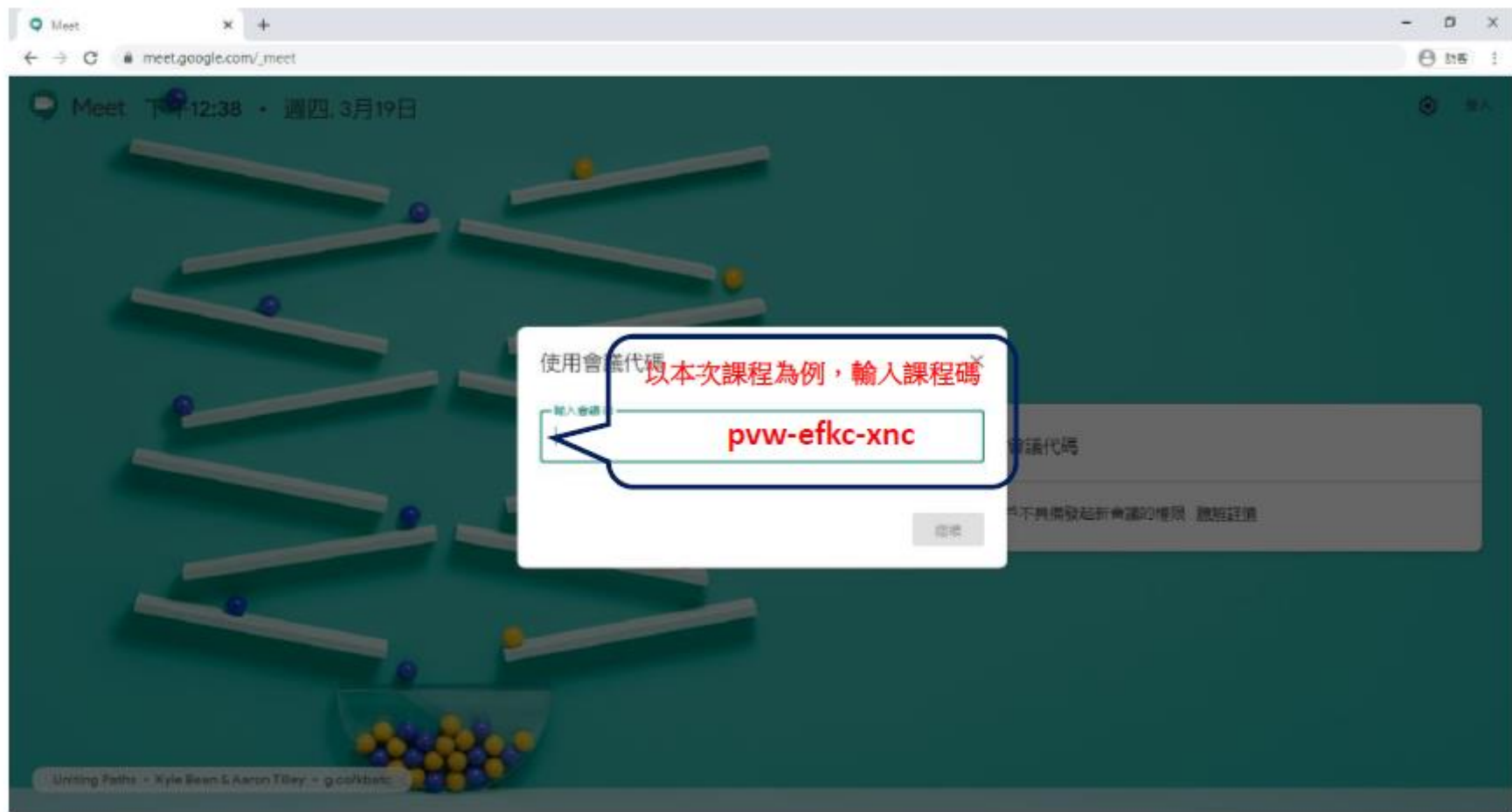

# **4.** 進入視訊課程

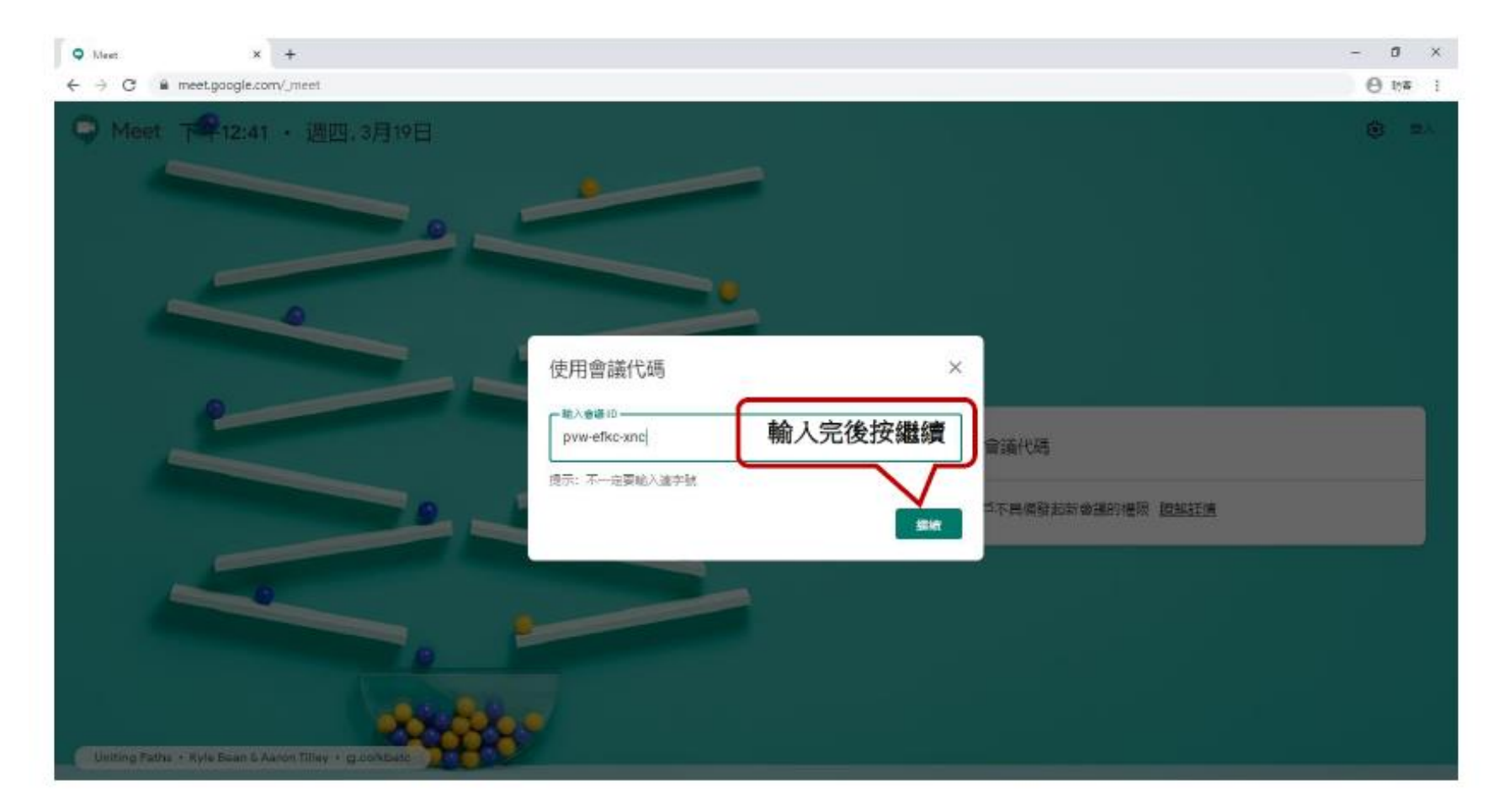

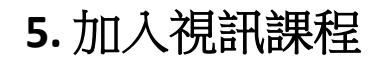

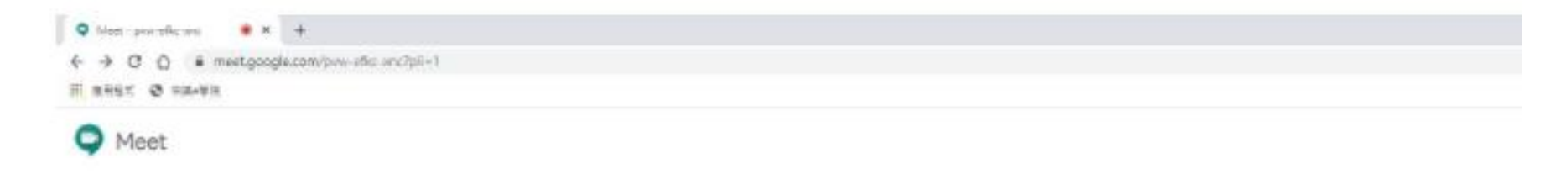

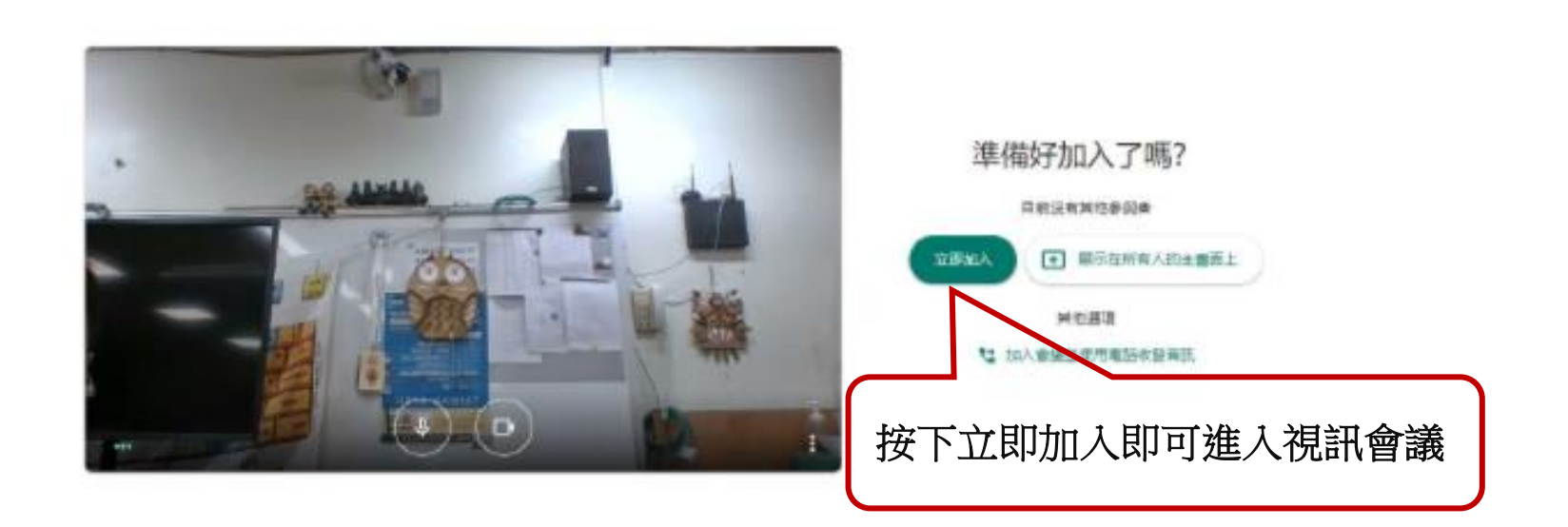